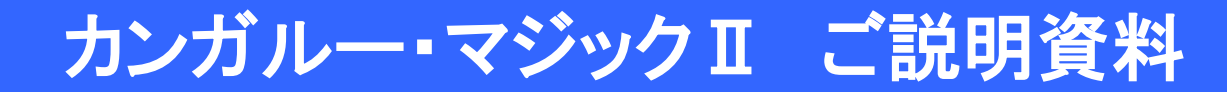

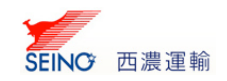

1

# カンガルー・マジックⅡ 【ご説明資料】

カンガルー・マジック サポートセンター (西濃運輸株式会社)

e-mail:[km2@seino.co.jp](mailto:km2@seino.co.jp)

受付時間 (平日 月~金) 9:00~17:00 (土・日・祝日・お盆・年末年始は休み)

Copyright © 2022 Seino Transportation Co.,Ltd All rights reserved.

カンガルー・マジックⅡ ご説明資料

# 1.概要

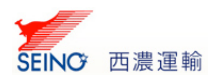

インターネット環境を使用した、出荷支援システムです。 送り状作成から、配達状況照会や、請求照会まで、お手持ちのパソコンでらくらく使えます。

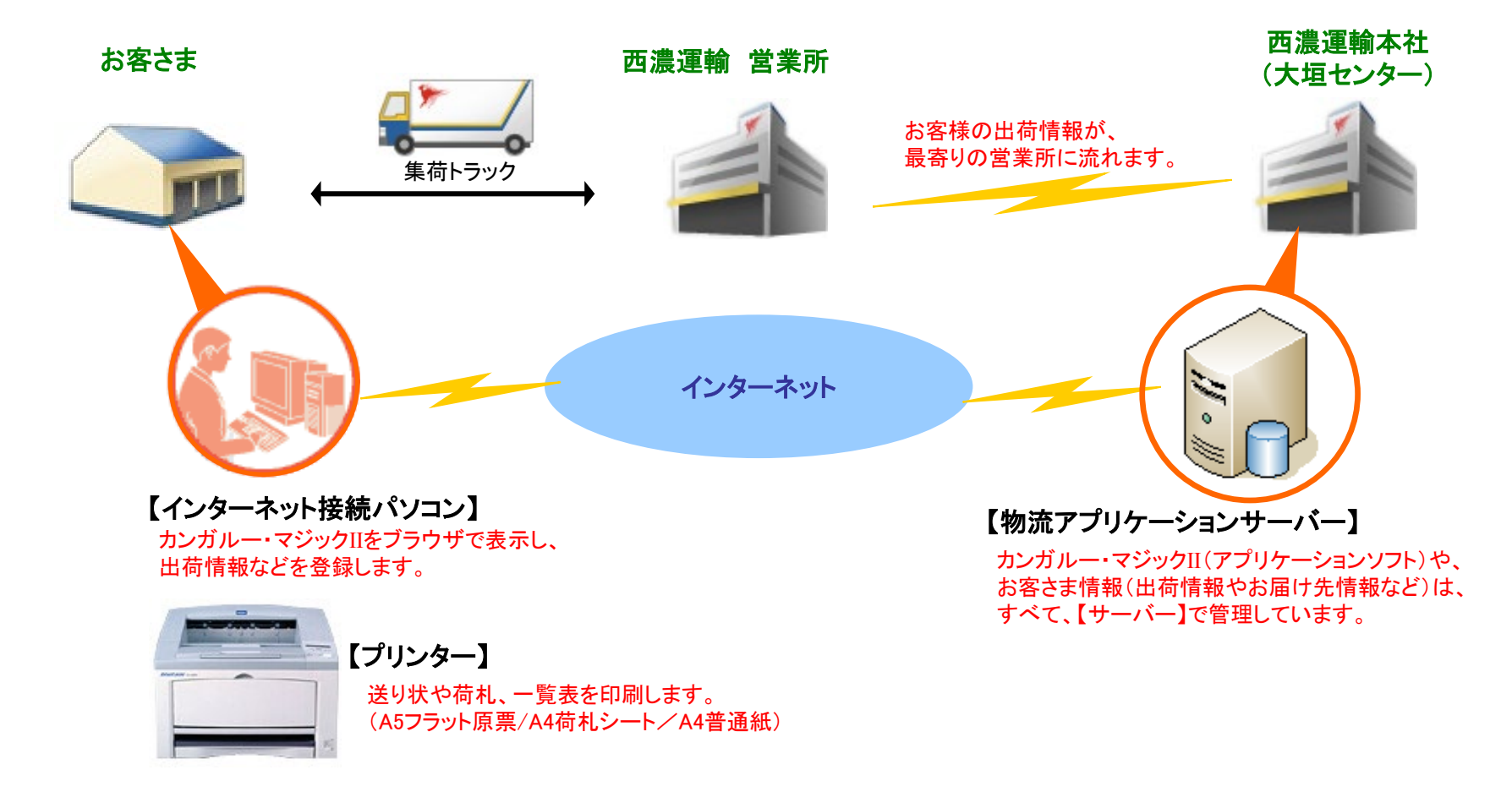

# 2.ご利用いただく前に

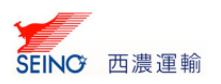

◆ お客さまにて、パソコン、プリンタ(A4/A5サイズ対応)、インターネット接続環境をご用意ください。

## ◆ ご利用可能な環境は下記のページに記載しています。

※カンガルー・マジックⅡ詳細 「ご利用環境」をご覧ください。 (<http://www.seino.co.jp/seino/service/domestic/forwarding-support/km2/>)

## ◆ ご利用パソコンすべてに、送り状を印刷するための「印刷システム」のインストールが必要です。

Microsoft .NET Framework を利用したシステムです。Cドライブへインストールしてください。 印刷システム設定で、送り状を印刷するプリンタ指定や、用紙トレイ、用紙サイズなどを設定しておくと、スムーズな印刷ができます。

#### ◆ 処理可能な出荷量は、1日50件ほどです。

当システムは、ご利用いただくログインIDごとに、お問い合せ番号 採番枠(2,000番)を設定しています。 出荷データ保存期間(初期値60日)内で重複しないように、使いまわしながら利用をしているため、 1日の出荷量が50件を超える場合は、カンガルーマジックサポートセンターへお問い合わせください。

## ◆ 大量の画面入力を行なう場合は、出荷データー括登録(データインポート)をご利用ください。

大量の画面入力をおこなうと、お客さまのネットワーク状態によりますが、遅くなる場合があります。あらかじめご了承ください。

#### ◆ 出荷一覧表を印刷する際のA4普通紙は、お客さまにてご用意ください。

#### ◆ お客さまのデータは、すべてサーバーにて安全に管理いたします。

他のインターネットパソコンでも、ログインできます。(※3台まで同時ログイン可) あらかじめ印刷システムをインストールしていただければ、同じように出荷登録などがご利用いただけます。

# ◆ 安心安全なセキュリティ環境をご提供いたします。

当サービスのアドレス(URL)は、SSL( https://~)です。通信内容を暗号化(SSL暗号化)して情報をやり取りするため、安心です。 また、ログインID、パスワード、シリアルNOによる利用者の認証確認も行ないますので、お客さまにて定期的にパスワード変更を 行なっていただければ、より強化なセキュリティ環境となります。

# 3. 業務の流れ 1→2→3→4('4)→5

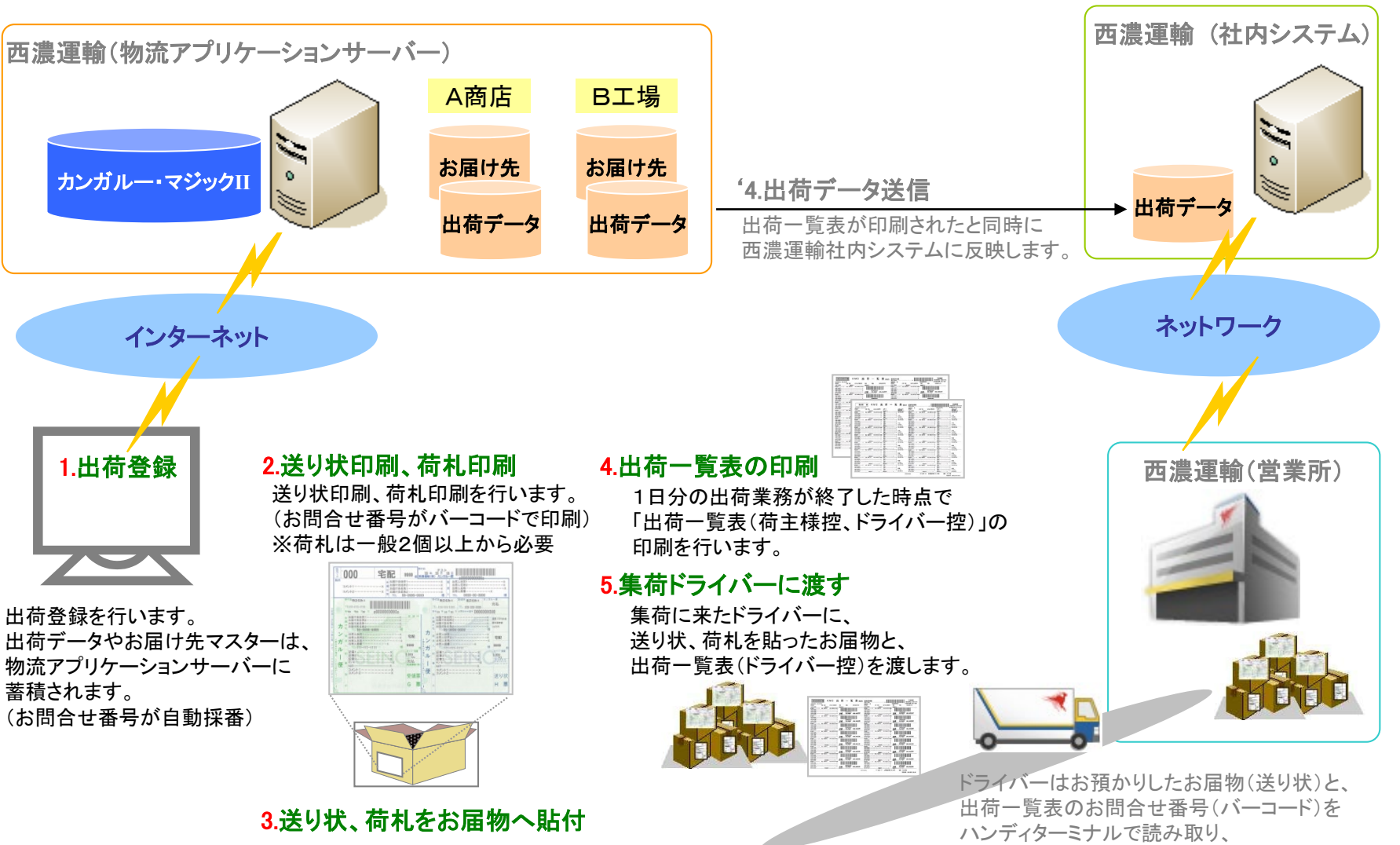

印刷された送り状、荷札をお届物に貼付します。

Copyright © 2022 Seino Transportation Co.,Ltd All rights reserved.

SEING 西濃運輸

西濃運輸(社内システム)に取り込みます。

# 4.出荷登録別、運用方法

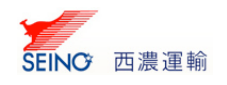

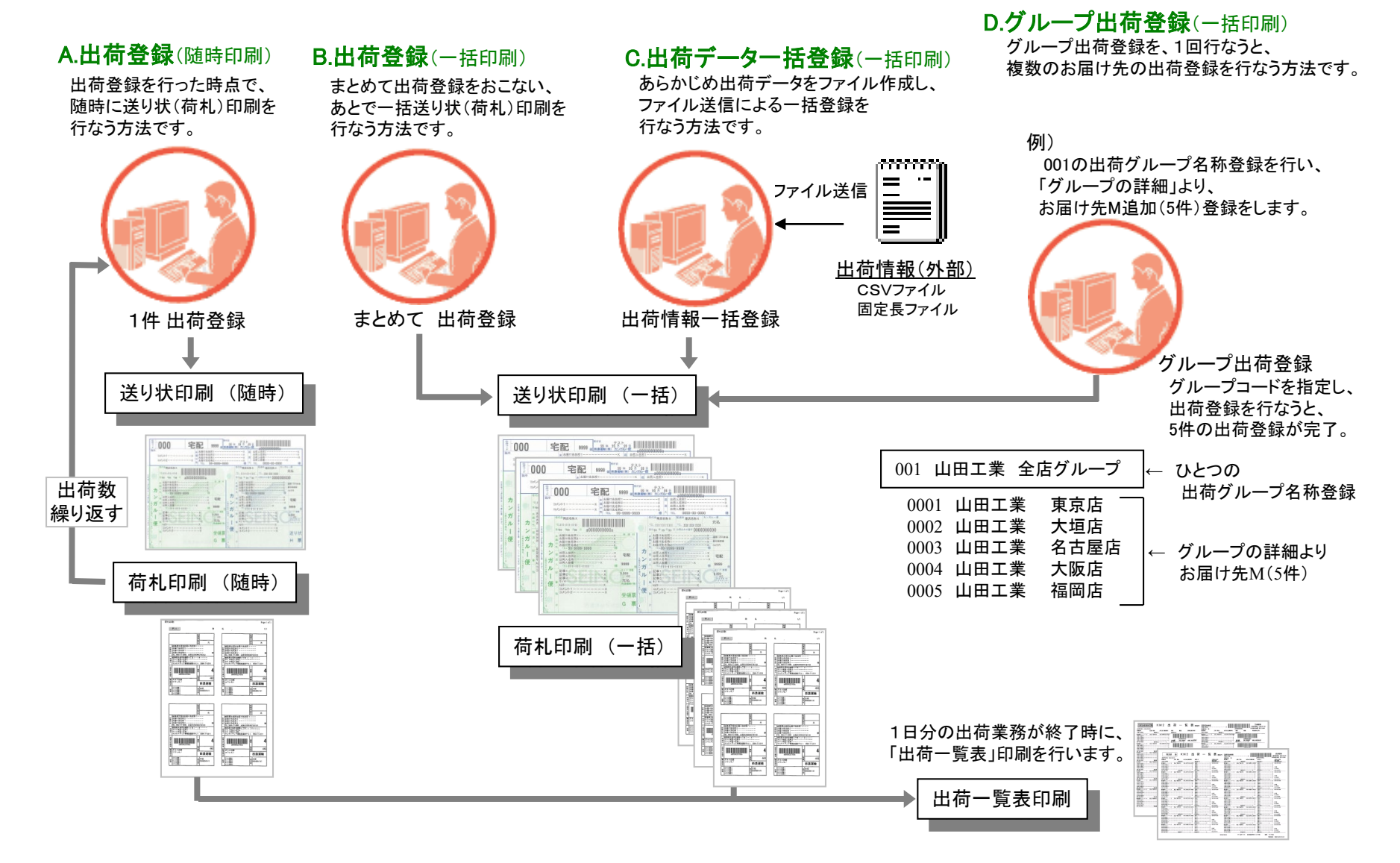

Copyright © 2022 Seino Transportation Co.,Ltd All rights reserved.

# 5.お試し版のご利用

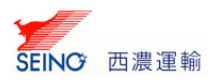

# メニューなどの画面イメージ、帳票印刷イメージ、操作方法など、本番環境と同じ体験が出来ます。 無料ですので、ぜひご利用ください。※お試し版で出荷登録された情報は、本番環境ではご利用いただけません。

## ◆お試し版ログインIDの取得方法

- 1. カンガルー・マジックⅡの紹介ページで 「お試し用ログインID発行 をクリックします。 (URL:<https://net.seino.co.jp/km2Demo/enqueteEntry.do>)
- 2. カンガルー・マジックⅡ ご利用のアンケート 【お試し用ログインID発行】にご回答いただき、内容が送信されますと、 ご登録済みのメールアドレスに、お試し用ログインIDを記載したメールが届きます。

## ◆お試し版ログイン(画面イメージ)

お試し用ログイン画面(URL:<http://km2.seino.co.jp/ninsyo/>)が表示されましたら、 メールにて届いた「ログインID(km2demoxxxx)」「パスワード」「シリアルNo.」を入力し、ログインしてください。

#### ◆帳票印刷イメージ

カンガルー・マジックⅡメニュー右上の、お客さまサポート >>【印刷設定】をクリックし、【テスト印刷】画面より、 帳票印刷イメージをご覧ください。

#### ◆その他、操作方法について

印刷システムのインストール(事前プリンタ設定) ⇒ 出荷登録 ⇒ 送り状印刷 ⇒ 荷札印刷 ⇒ 出荷一覧表印刷 などの出荷業務や、出荷データ一括登録の、お試しもできます。 ※お試し版で印刷した送り状では、出荷できません。

詳しくは、カンガルー・マジックⅡメニュー右上の、お客さまサポート >> 【マニュアル】をご覧ください。